# USER GUIDE **BUINO**

## **Unemployment Insurance**

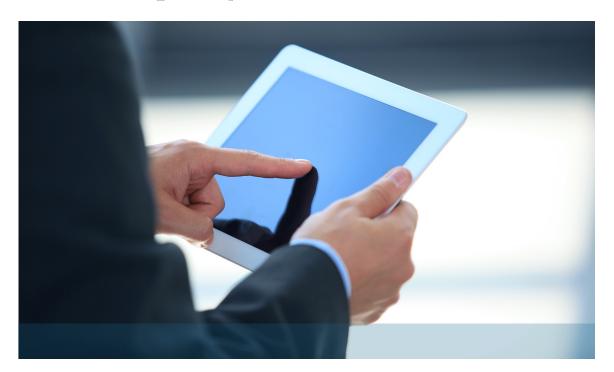

UI Online<sup>sm</sup> User Guide

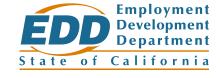

#### Welcome to UI Online<sup>SM</sup>.

The UI Online User Guide provides information on how to file a claim, certify for benefits, get payment information, and manage your claim.

#### **CONTENTS**

| <b>Benefit Programs Online2</b>          |
|------------------------------------------|
| How to File a Claim3                     |
| UI Online Home Page4                     |
| More About Your UI Online Home Page5     |
| Accessing Features of UI Online6         |
| Certify for Benefits7                    |
| Inbox8                                   |
| Payment Activity9                        |
| Claim History10                          |
| Personal Profile11                       |
| Form 1099G Tax Information12             |
| Reopen Your Claim 13-15                  |
| Contact Us16                             |
| Assistance with your UI Online Account17 |

Important Information About Browser Compatibility and Pop-up Blockers: UI Online is compatible with the latest versions of Internet Explorer, Google Chrome, and Mozilla Firefox. Additionally, you must disable pop-up blockers to access features of UI Online.

### **Benefit Programs Online**

Benefit Programs Online is a secure portal for Employment Development Department (EDD) customers to access UI Online<sup>SM</sup> and UI Online Mobile<sup>SM</sup>.

#### Registration

To register for Benefit Programs Online:

- 1. Visit www.edd.ca.gov/BPO to get started.
- 2. Select Log In or Register.
- Under New Registration select Register to begin.

#### **Access UI Online**

To access UI Online through your Benefit Programs Online login:

- Visit www.edd.ca.gov/BPO to get started.
- 2. Select Log In or Register.
- 3. Enter your email and password to log in.
- 4. Select **UI Online** or **UI Online Mobile** from the Benefit Programs Online homepage.

#### **Password Recovery**

If you have forgotten your Benefit Programs Online password:

- 1. Visit www.edd.ca.gov/BPO to get started.
- 2. Select Log In or Register.
- 3. Enter your email.
- 4. Select Log In.
- 5. Select **Forgot Password** to begin the process of setting your new password.

**Note:** If you cannot remember the answers to your security questions, you will need to contact the EDD.

#### **Security and Account Management**

To start the update process for your Benefit Programs Online account, follow these steps:

- 1. Log in to your Benefit Programs Online account.
- 2. Select the **My Profile** at the top of the page.
- 3. Select the item you wish to update. The options are email, password, security questions, personal image, and caption.

#### **Locked Out of Benefit Programs Online**

You will be locked out of Benefit Programs Online if you exceed the maximum number of login attempts. If you are locked out, you must wait at least one hour before you try again.

**Important:** If you still need assistance, contact the EDD to speak to a representative.

#### File a Claim

UI Online<sup>SM</sup> is the fastest way to file your Unemployment Insurance claim.

- 1. Log in to Benefit Programs Online and select **UI Online** to get started.
- 2. Select File a Claim.
- 3. Read the **Unemployment Insurance Claim Filing Instructions**. Select **Next** to continue.
- 4. Provide your general information, last employer information, and employment history. Answer the certification questions and report earnings, if applicable.
- 5. Review the information you provided on the **Summary Page** and then select **Submit.**
- 6. Save the confirmation number you are given.

**Note:** After submitting your claim, a confirmation page will display. You may keep your confirmation number for your records

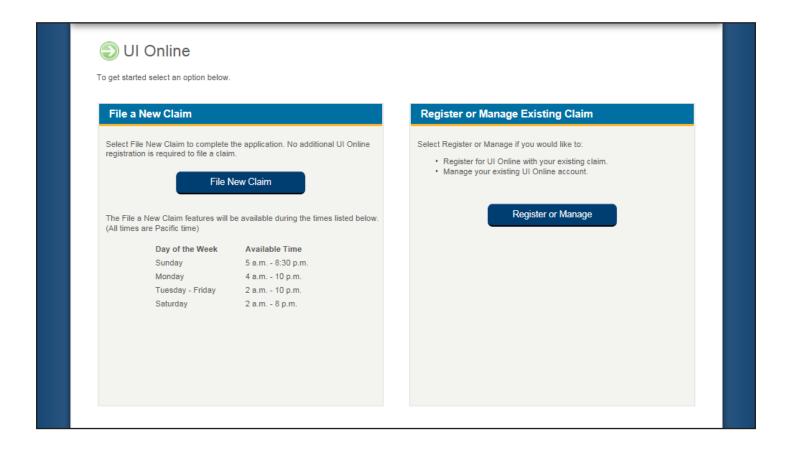

## **UI Online**<sup>SM</sup> Home Page

The UI Online Home page is the first page to display after registering for UI Online and selecting Register or Manage. From here you can get important notifications, view all appointments, reschedule a phone interview appointment, and get a summary of your claim, including your last payment issued. You can also access the many features of the system by selecting one of the tabs at the top of this page.

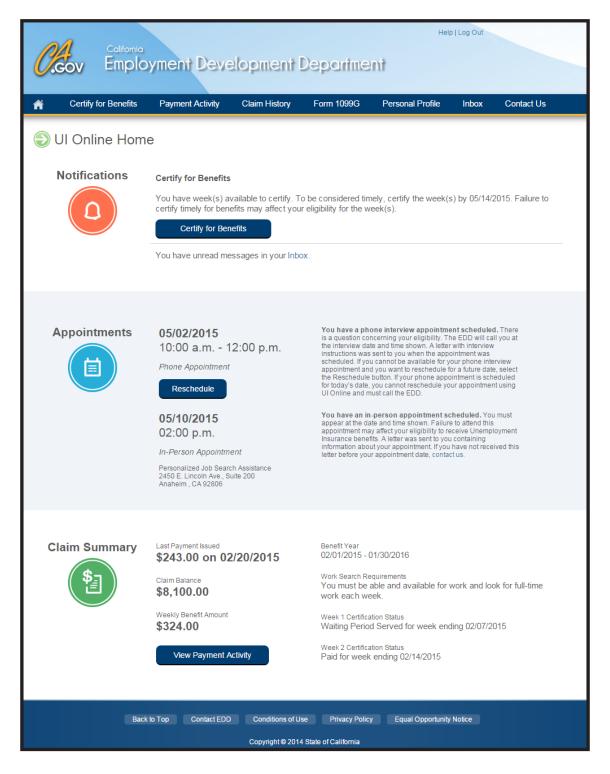

### More About Your UI Online<sup>SM</sup> Home Page

The following three sections may be displayed based on the status of your claim:

**Notifications:** This section will only appear if you need to take action on your claim. The following are the most common messages in your Notifications section.

**Certify for Benefits:** You will see the notification below when you have weeks available to certify for benefits. Select **Certify for Benefits** to begin the certification process. If no weeks are available for certification, you will be advised what date to check back.

**Reopen Your Claim:** Sometimes it will be necessary to reopen your claim to resume claiming benefits. If you are required to reopen your claim, you will be advised in this section. Simply select **Reopen Your Claim** and provide all the required information. See the Reopen Your Claim section of this user guide for more detailed instructions.

**Maximum Benefits Paid:** Your claim is valid for one year, but the benefits may be paid in full before that year expires. If you have exhausted your benefits or your claim has expired, a notification will appear in this section.

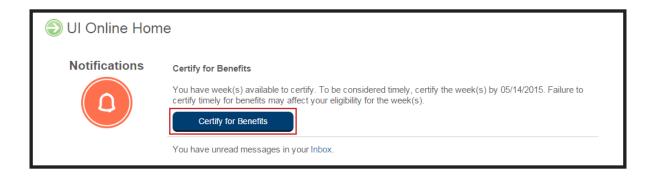

**Appointments:** If you have an appointment, you will find details about it in this section. Phone interview appointments can be changed to a later date by selecting **Reschedule**. Keep in mind that changing to a later date may further delay your benefit payments if you are determined eligible.

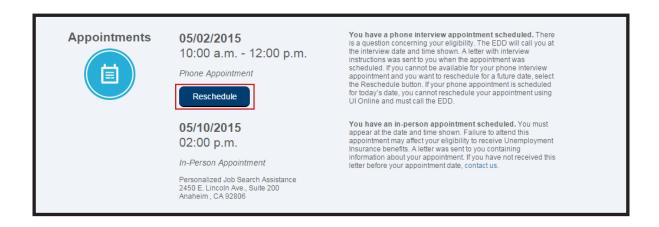

**Claim Summary:** This section gives you a quick snapshot of your claim, including the last payment issued, claim balance, weekly benefit amount, benefit year begin and end date, work search requirements, and your most recent certification status (if applicable).

From this screen, you can select **View Payment Activity** to view your payment history for all processed payments.

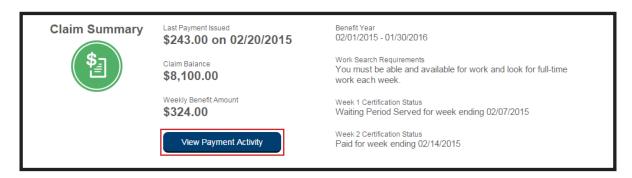

## **Accessing the Features of UI Online**<sup>SM</sup>

Navigating UI Online is easy. The key features of UI Online appear at the top of your **Home** page. Select the desired tab to get started. For example, if you want to make changes to your personal information, select the Personal Profile tab.

Throughout UI Online, help text is available by placing your cursor over the icon or by selecting the **Help** link from the top right hand corner. For more information, visit **www.edd.ca.gov/UI\_Online** to view our educational tutorials.

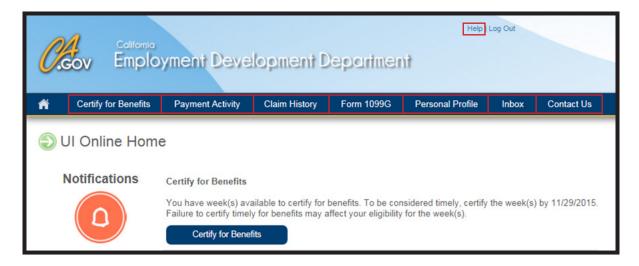

### **Certify for Benefits**

Certifying for benefits and reporting work and earnings with UI Online<sup>SM</sup> is fast and easy.

- 1. Log in to Benefit Programs Online and access your UI Online account.
- Check the Notifications section of your UI Online Home page to see if weeks are available for certification.
- 3. Select **Certify for Benefits** if weeks are available. You can also navigate there by selecting the Certify for Benefits tab.
- 4. Answer the certification questions and report earnings, if applicable.
- 5. Review and submit your answers.
- **6.** Save the confirmation number you are given.

**Note:** Customers on Partial or Work Sharing claims are unable to certify for benefits online at this time but can access the many other features of UI Online.

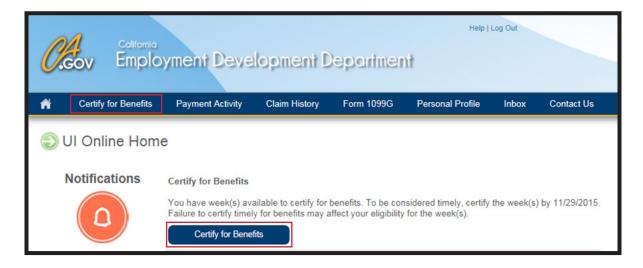

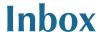

Stay up to date with your claim. To help keep your claim on track, a notification will be sent to your personal email when there is a new message in your UI Online<sup>SM</sup> **Inbox**. It is important to read these messages as soon as possible because they contain important information about your UI claim and may require immediate action.

Accessing messages in your inbox is simple.

- Log in to Benefit Programs Online and access your UI Online account.
- Select the Inbox tab from the top of your Home page.
- 3. Enter an optional date range to help you find messages quickly.
- 4. Read your messages.
- 5. Select the **Delete** link if you want to permanently remove the message from your Inbox.

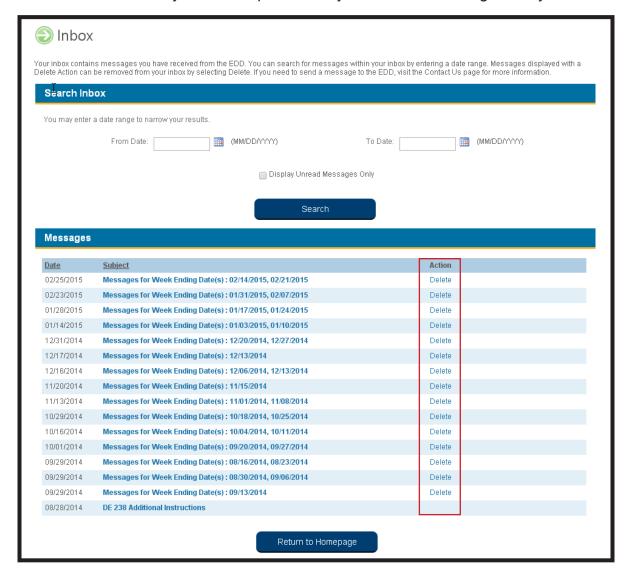

### **Payment Activity**

There are two ways to get payment information. You can view your payment activity by following the steps below, or you can also view information such as your payment status and confirmation numbers on your **Claim History** screen as outlined on the Claim History section of this guide.

Detailed payment information is available for all processed payments including a complete breakdown on how each payment was calculated. Additionally, you can search for a particular week(s) by entering a date range in the Search Payment History section.

- 1. Log in to Benefit Programs Online and access your UI Online<sup>SM</sup> account.
- 2. Select View Payment Activity or the Payment Activity tab from your Home page.
- 3. Select the **Details** link under the View column for the desired week.

Below is an example of the **Payment Activity** page that displays the complete history of your payment activity.

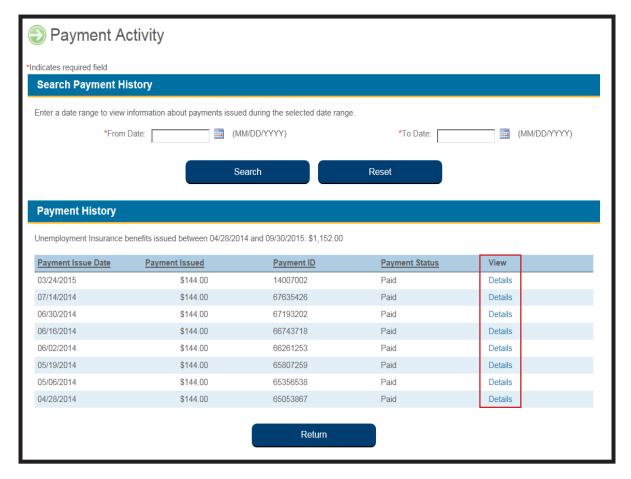

## **Claim History**

With UI Online<sup>SM</sup>, you can view and print the claim history for all of your certified weeks.

- Log in to Benefit Programs Online and access your UI Online account.
- 2. Select the Claim History tab from the top of your **Home** page.
- Select the Transactions link under the Transaction Details column to see how your payment was calculated.
- **4.** Select the **Certification** link under the Additional Views column to view your certification information, including your responses to the certification questions.

Below is an example of the Claim History page.

**Note:** The status of your payment for each week can be found in the Status column (e.g., Paid, Waiting Period, Disqualified, Reissued, etc.).

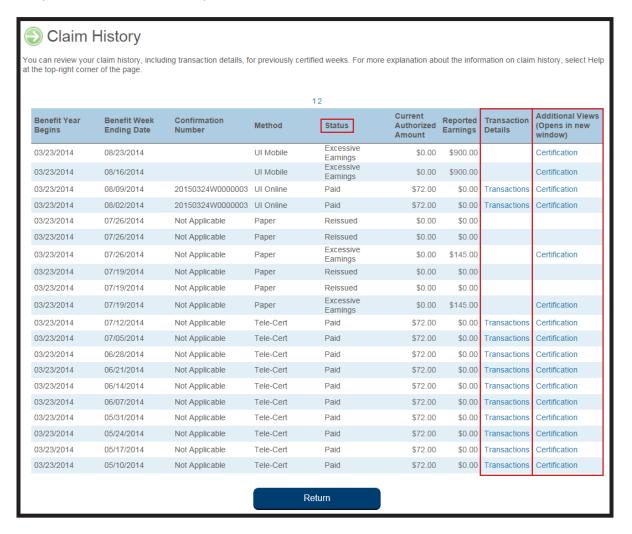

#### **Personal Profile**

UI Online also provides access to update your contact information and personal preferences.

- 1. Log in to Benefit Programs Online and access your UI Online<sup>SM</sup> account.
- 2. Select the Personal Profile tab from the top of your **Home** page.
- 3. Select the link that corresponds to the information you wish to update: **Contact Information**, or **Personal Preferences**.
- 4. Update your information and select **Submit** to save your changes.

**Note:** To update your personal information (i.e., your name, Social Security number, or date of birth), select **Contact Us** to find the phone numbers to use to call and speak with a representative.

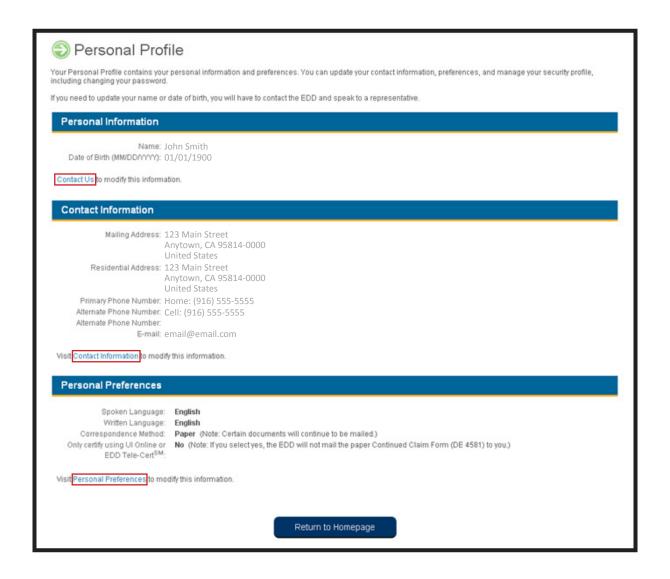

#### Form 1099G Tax Information

You can use UI Online<sup>SM</sup> to view, print, or request copies of your past five years of your Form 1099G.

- 1. Log in to Benefit Programs Online and access your UI Online account.
- 2. Select the Form 1099G tab from the top of your **Home** page.
- 3. Select **Print** to print Form 1099G information for the most recently completed tax year or select **Request Duplicate** to request an official copy of the most recent tax year.
- 4. Confirm or modify your mailing address to be mailed an official copy of your Form 1099G for the most recently completed tax year.

For previous tax years, scroll to the View Form 1099G section, select the **View** link next to the desired year, and follow all instructions.

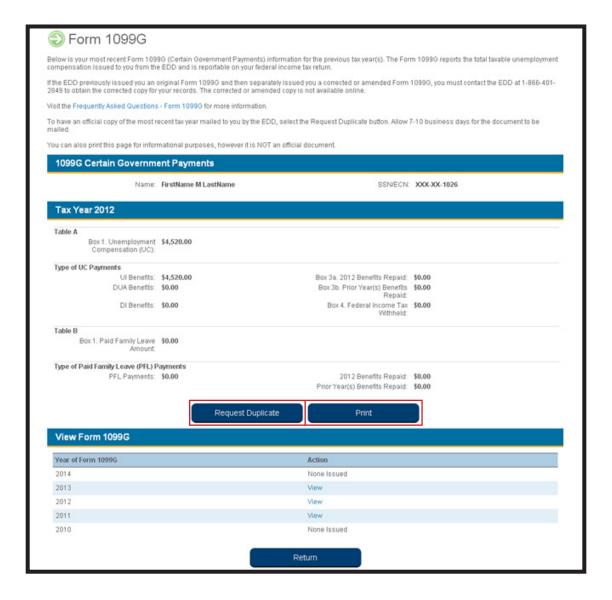

#### **Reopen Your Claim**

If you need to reopen a UI claim and you are eligible to do so, the **Reopen Your Claim** will automatically display in the Notifications section of your **Home** page:

- 1. Select Reopen Your Claim.
- 2. Verify your contact information, and select **Next**.

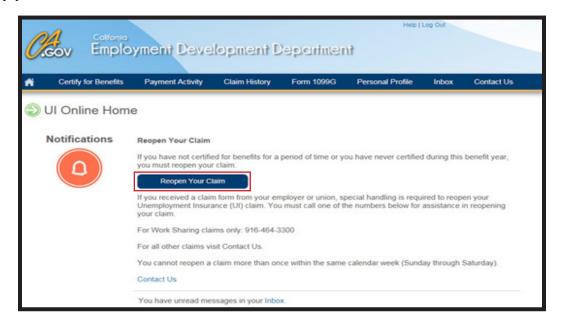

3. Verify your union status when the **Reopen Your Claim-Employer or Union Issues Claim Forms** page appears. All customers are asked this question when reopening a claim.

If your employer or union issued you any of the forms listed, answer "Yes" and the select **Next**. The system will advise you that you will not be able to reopen your claim online and will provide you with other options to reopen your claim. However, if you were not issued any of the forms listed, answer "No" and select **Next** to continue.

**Important:** Do not use Back on your browser. Select the **Previous** to return to the previous screen.

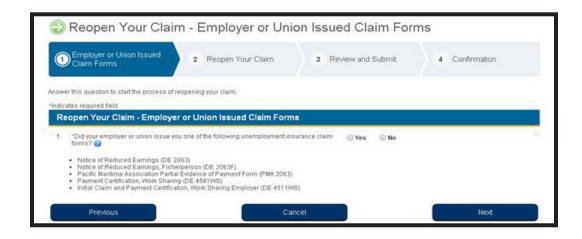

- **4.** Enter all of the required information, including last employer details and eligiblity information. When reopening your claim, you may be asked to answer additional questions to provide more information.
- 5. Review all of the information you provided on the **Review and Submit** page.

To change your information, select **Previous** at the bottom of the page.

You may select **Save as Draft** at the bottom of the page to finish the process at a later time.

**Important:** Your draft will only be saved until 11:59 p.m. on Saturday of the week you entered your information. If you don't submit your request by this time, you will need to start the process over.

**6.** If your information is accurate, check the acceptance box, enter your mailing address ZIP Code, and then select **Submit**.

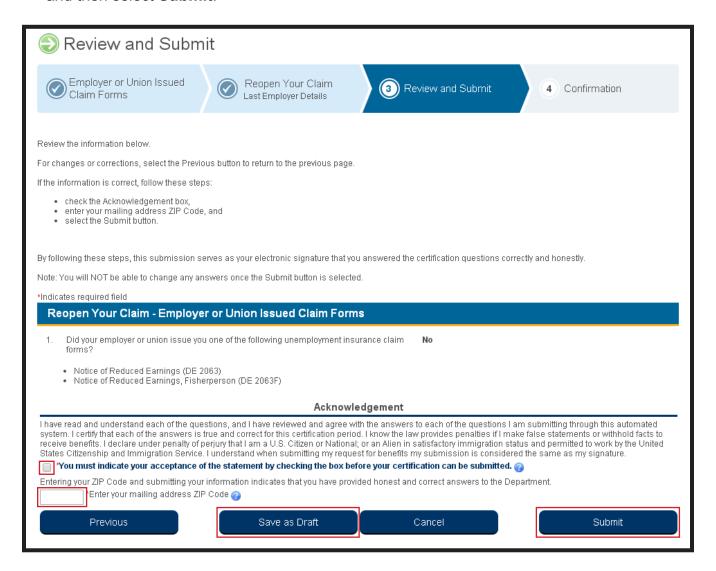

When you successfully submit your request to reopen your claim, the **Reopen Your Claim – Confirmation** page will appear.

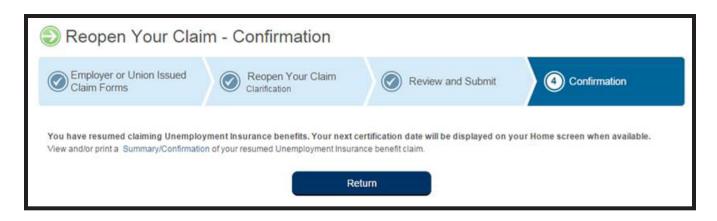

For more detailed information on how to reopen your claim using UI Online<sup>SM</sup>, refer to the More UI Online Resources section on page 17 of this guide to find links to instructional videos.

#### **Contact Us**

You can ask the EDD a question about your UI claim using your UI Online<sup>SM</sup> account. Select the **Contact Us** link from the top of your **UI Online Home** page:

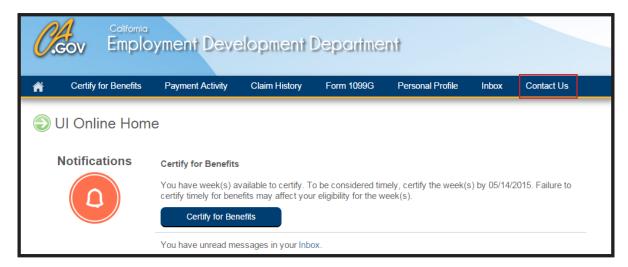

You will be taken to the **Contact Us** page. In the General Information section, you will be asked to select both a question category and question topic from the drop down menus. Information about your chosen topic, or how to access the information using your UI Online account, will appear on screen.

If the EDD needs more information to answer your question, the Ask a Question section will appear. Enter your question in the box provided. Then select **Submit**. Due to high demand, please allow 5-7 days for a response.

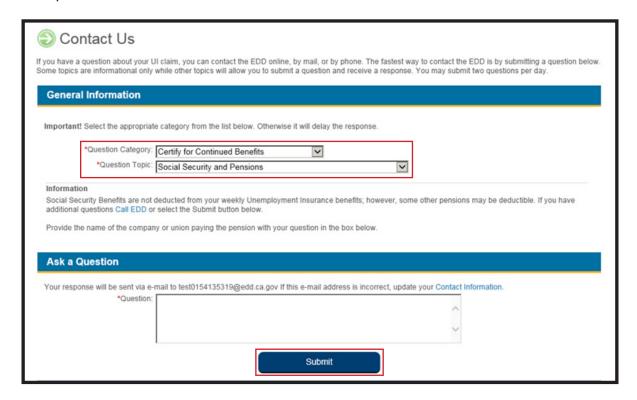

#### Assistance With Your UI Online<sup>SM</sup> Account

UI Online has a built-in help feature to assist you in completing required fields. Simply select the icon or select the Help link in the upper right hand corner of the screen. Additional online tools, including helpful instructional video tutorials and FAQs, are available at www.edd.ca.gov/UI\_Online.

If you need technical assistance with your UI Online account, such as help with registration, password resets, and site navigation, you may contact the EDD at 1-800-300-5616. Representatives are available from 8 a.m. to 12 noon Pacific Time, Monday through Friday, except on state holidays.

## Protect the Security of Your UI Online Account

Never share confidential information such as your Social Security number, Employment Development Department (EDD) Customer Account number and, Benefit Programs Online login information. If you suspect that your UI Online account has been compromised, change your Benefit Programs Online login information including your password, personal image and personal image caption. Immediately contact the EDD for further assistance. Remember to log out of UI Online and Benefit Programs Online when using shared or public computers to further protect your confidential information.

#### **More UI Online Resources**

The EDD has worked hard to make sure you have access to the support you need to successfully manage your claim with UI Online. Below are links to tools to help you learn more about UI Online and its many features.

- UI Online FAQs: http://www.edd.ca.gov/Unemployment/FAQ - UI Online.htm
- UI Online Videos: http://www.edd.ca.gov/Unemployment/FAQ\_-\_UI\_Online.htm http://www.edd.ca.gov/Unemployment/UI Online Videos.htm
- Benefit Programs Online FAQs: http://www.edd.ca.gov/FAQ\_-\_Benefit\_Programs\_Online.htm

## USER GUIDE **BZIIZO**

#### www.edd.ca.gov/UI\_Online

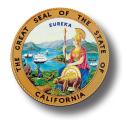

State of California

Labor and Workforce Development Agency

Employment Development Department

The EDD is an equal opportunity employer/program. Auxiliary aids and services are available upon request to individuals with disabilities.